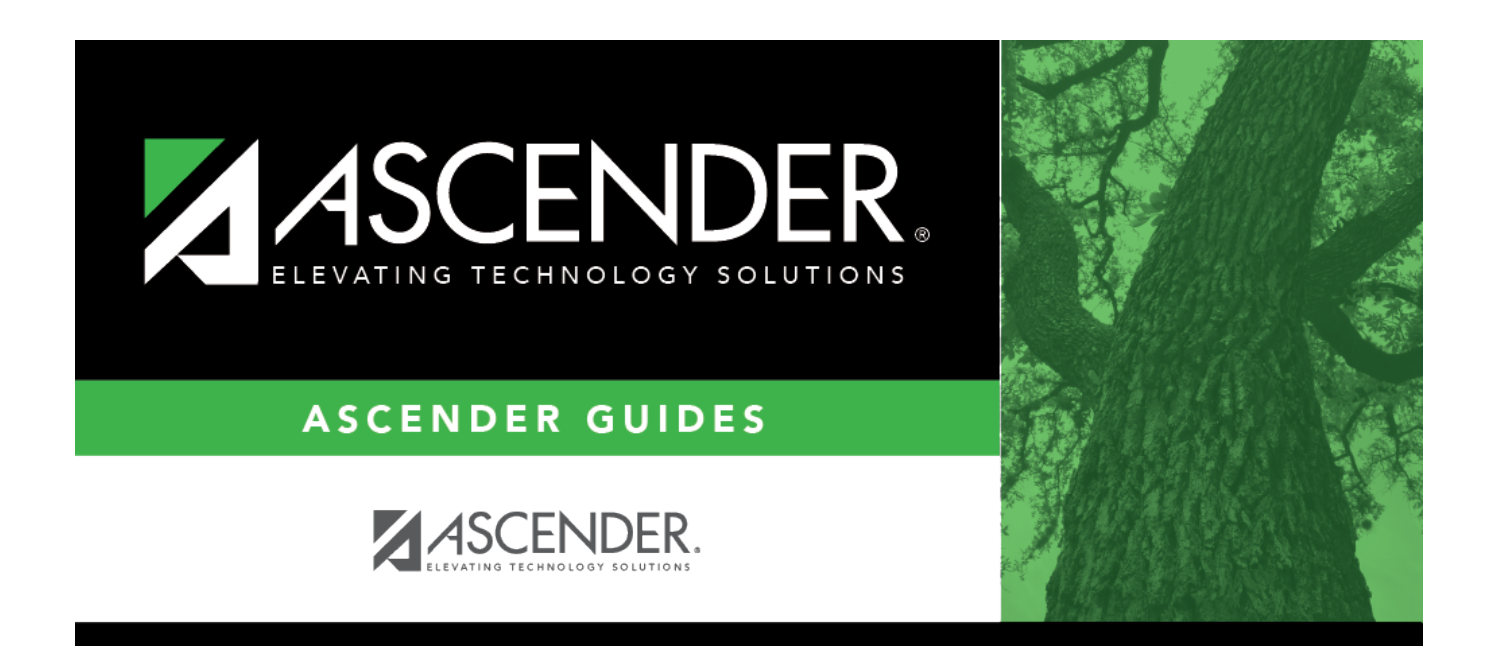

# **Process Payroll Liability Wire Transfer Transactions**

## **Table of Contents**

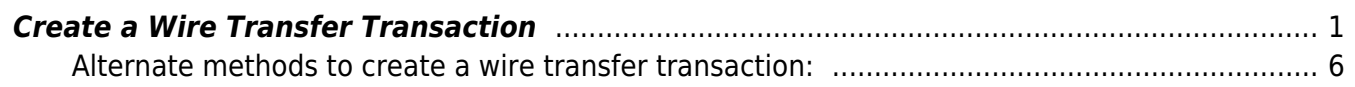

# **ASCENDER - Process Payroll Liability Wire Transfer Transactions**

The purpose of this document is to guide you through processing payroll liability wire transfers and posting the transactions to the Finance general ledger. Although actual checks are not generated, the wire transactions are displayed as checks on the check registers and the transactions are displayed in Bank Reconciliation. This process is similar to the deduction checks process.

This document assumes you are familiar with the basic features of the ASCENDER Business system and have reviewed the [ASCENDER Business Overview guide](https://help.ascendertx.com/test/business/doku.php/academy/business_overview_guide).

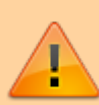

Some of the images and/or examples provided in this document are for informational purposes only and may not completely represent your LEA's process.

### <span id="page-4-0"></span>**Create a Wire Transfer Transaction**

1. [Update the deduction code table.](#page--1-0)

#### [Payroll > Tables > Tax/Deductions > Deduction Code](https://help.ascendertx.com/test/business/doku.php/payroll/tables/taxdeductions/deductioncd)

Complete the following:

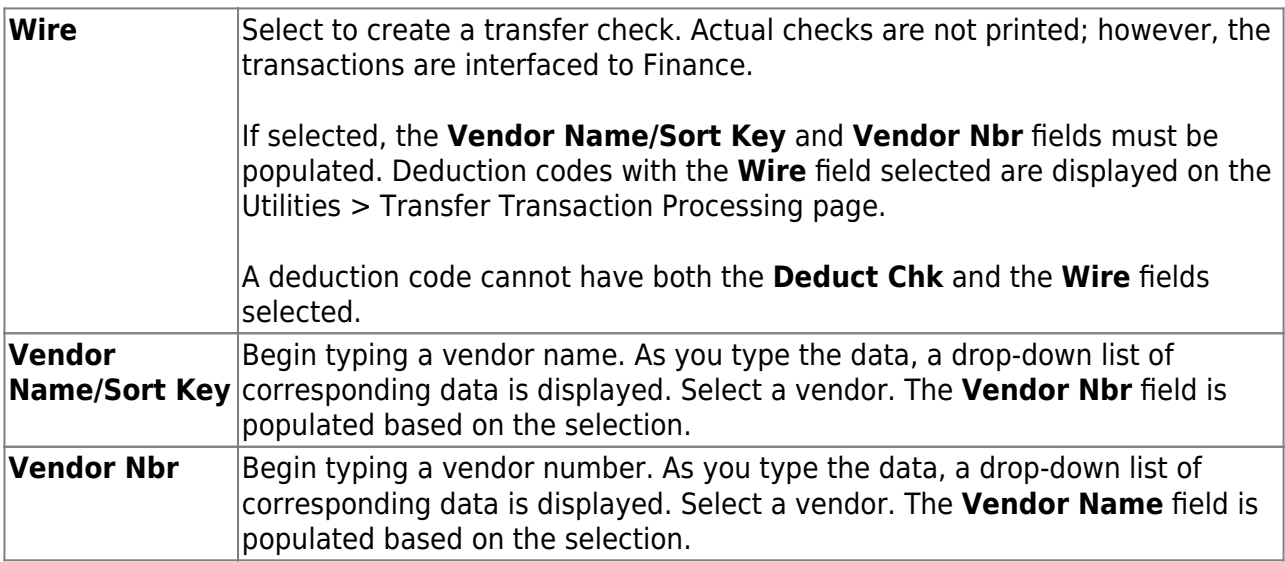

❏ Click **Save**. A message is displayed prompting you to add the new deduction code(s) to the organization code table in Finance.

If you are creating a new deduction code, click **Yes** to add the deduction code(s) to the organization code table in Finance.

#### 2. [Create transactions.](#page--1-0)

If there are no transactions to process from payroll, proceed to step 3 to manually enter the transactions.

[Payroll > Utilities > Transfer Transaction Processing > Create Transactions](https://help.ascendertx.com/test/business/doku.php/payroll/utilities/transfertransactionprocessing/createtransactions)

This utility is used to create a file with the employees' wire deductions from the deduction code table that are created for payroll liability items. You can process the transfer checks at any time. The best time to do this is after all monthly payrolls including voids and issues have been processed. Once the deduction codes for a pay date are extracted for the transfer checks, the transactions are not updated again. If the vendor information needs to be changed for a deduction code, use the Transaction Maintenance tab. Although actual checks are not issued, the wire transfers are displayed on the check register as checks.

#### **Create a transfer transaction:**

Only deduction codes with **Wire** selected on the [Payroll > Tables > Tax/Deductions >](https://help.ascendertx.com/test/business/doku.php/payroll/tables/taxdeductions/deductioncd) [Deduction Code](https://help.ascendertx.com/test/business/doku.php/payroll/tables/taxdeductions/deductioncd) tab are displayed.

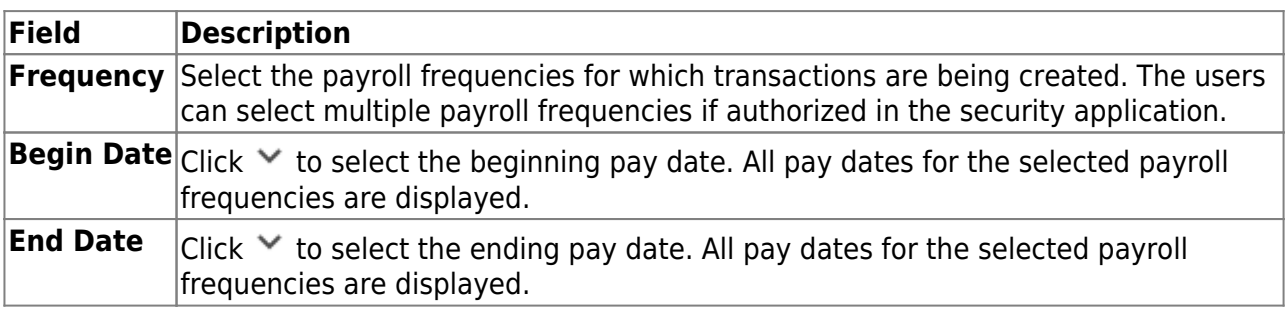

❏ Click **Reset Pay Dates** to clear the **Begin Date** and **End Date** fields when a different pay frequency is selected.

By default, all wire items are selected.

❏ Clear the **Wire** field for any wire items for which you do not want to create a liability transaction. **Wire** must be selected when the payroll is processed in order to create the transactions.

❏ Click **Execute** to generate the selected report(s). [Review the report.](https://help.ascendertx.com/test/business/doku.php/general/printreport)

❏ Click **Process** to save the transactions.

- Click **Cancel** to close the displayed listing without saving and return to the original tab.
- Click **X** to close the data preview window.

**Note**: If new account codes are created or if duplicate transfer transactions are encountered, a report listing only those account codes that were added or a report listing the duplicate transfer transactions is displayed.

❏ Click **Continue** to close the list and return to the Create Transactions tab.

3. [Perform transaction maintenance or manually create a transaction.](#page--1-0)

[Payroll > Utilities > Transfer Transaction Processing > Transaction Maintenance](https://help.ascendertx.com/test/business/doku.php/payroll/utilities/transfertransactionprocessing/transactionmaintenance)

This utility is used to modify individual transfer transactions. The grid on the Transaction Maintenance tab is populated when you click **Create** on the Create Transactions tab. You can change the transfer transaction for an individual or a group of codes. The Transaction Maintenance tab allows you to modify and/or add transactions before creating transfer checks and posting to the general ledger. Transfer transactions such as TEXNET and LONESTAR POOL can be added to this page for posting to Finance without issuing an actual check or creating a journal entry. Transactions that are grayed out have already had checks issued and cannot be updated. Although actual checks are not issued by the system, the wire transfers are displayed on the Check Register as checks.

**Note**: If transfer checks have already been posted for the pay date and the transfer transaction is voided using Check Void in Finance, transactions are inserted into the transfer transaction table for the pay date.

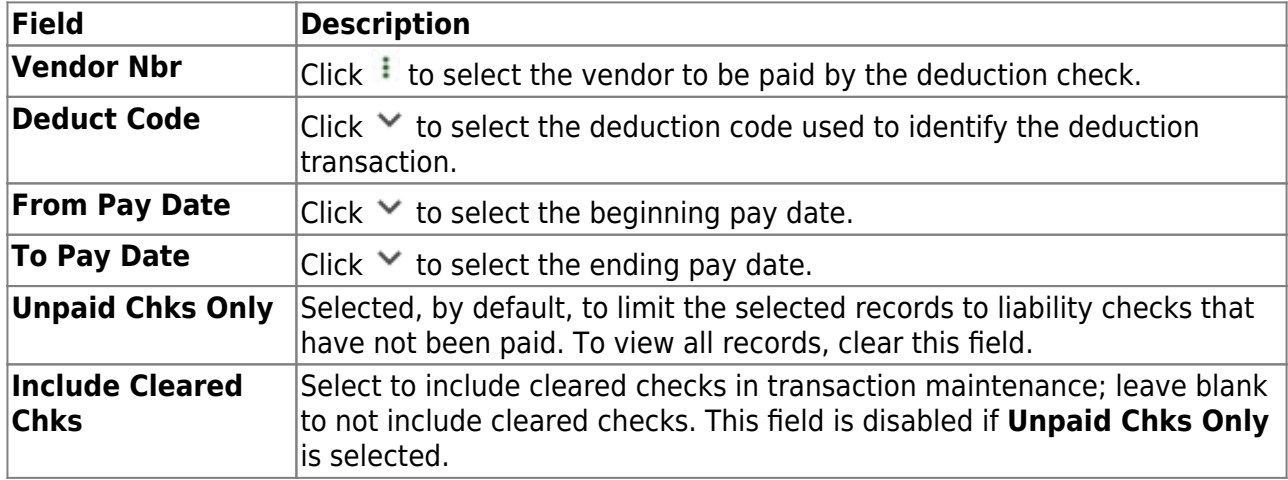

#### **Perform transaction maintenance:**

❏ Click **Retrieve**. The grid is populated with data for the selected vendor by pay date and detail fields are displayed at the bottom of the page.

❏ Click **+Add** to add a row.

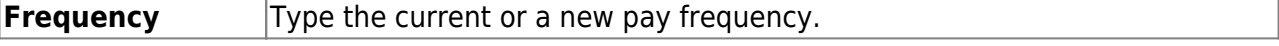

Business

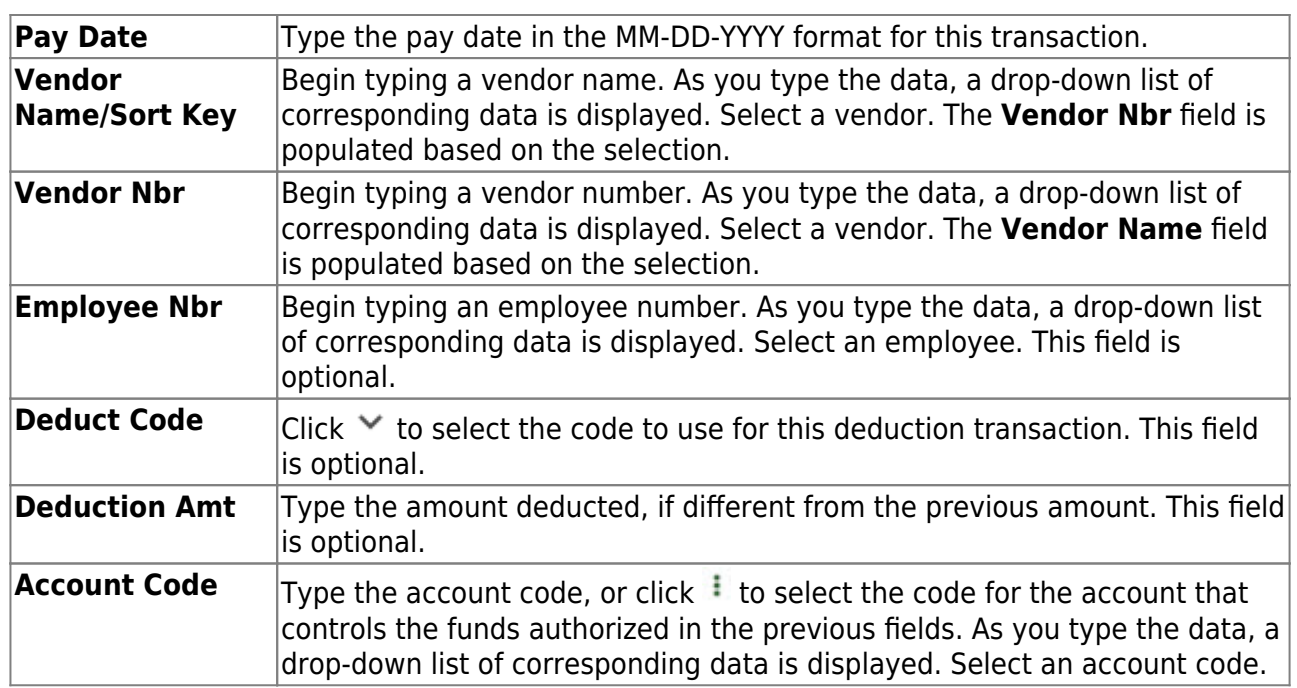

The following fields are disabled but are populated after completing the interface transfer transaction processing on the Process Transfer Checks tab.

- **Check Nbr**
- **Check Date**
- **Check Type**
- **Check Cleared**

❏ Click **Save** to save the changes.

❏ Click **Print**. A print options dialog box is displayed with the following options:

- **Detail Transfer Checks** prints a detailed listing of all transfer checks.
- **Transfer Check Trans** prints all the transfer check transactions.

Select an option and click **OK** to display a copy of the report. Otherwise, click **Cancel** to return to the Transaction Maintenance tab. [Review the report.](https://help.ascendertx.com/test/business/doku.php/general/printreport)

#### 4. [Process transfer checks.](#page--1-0)

[Payroll > Utilities > Transfer Transaction Processing > Process Transfer Checks](https://help.ascendertx.com/test/business/doku.php/payroll/utilities/transfertransactionprocessing/processtransferchecks)

This utility is used to record and interface wire (or regular) transactions to Finance. Before interfacing to Finance, print the reports from the Transaction Maintenance tab to verify the amounts. Although actual checks are not issued, the wire transactions are displayed on the check register as checks.

#### **Process transfer transactions:**

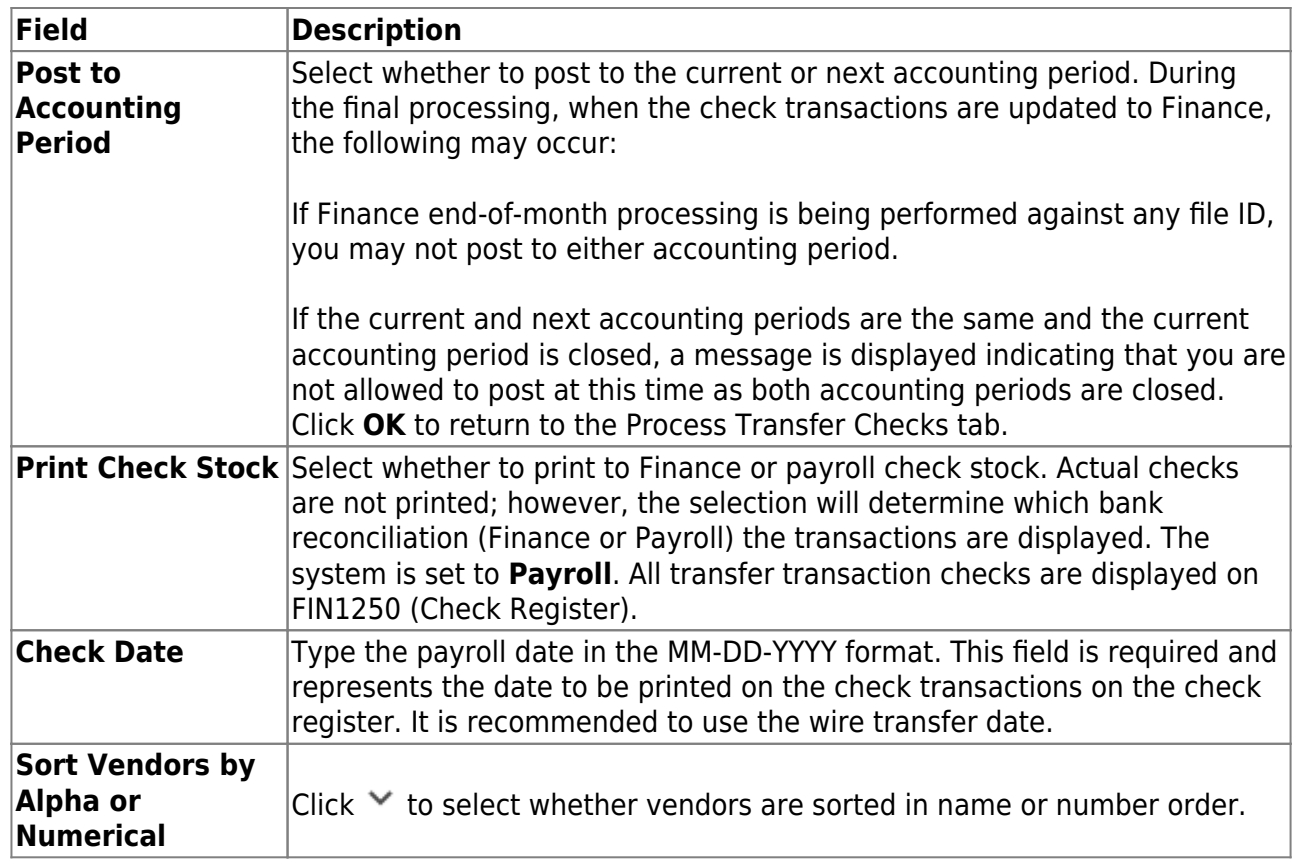

❏ Click **Preview**. The Transfer Checks Processing page is displayed. All vendors are selected by default.

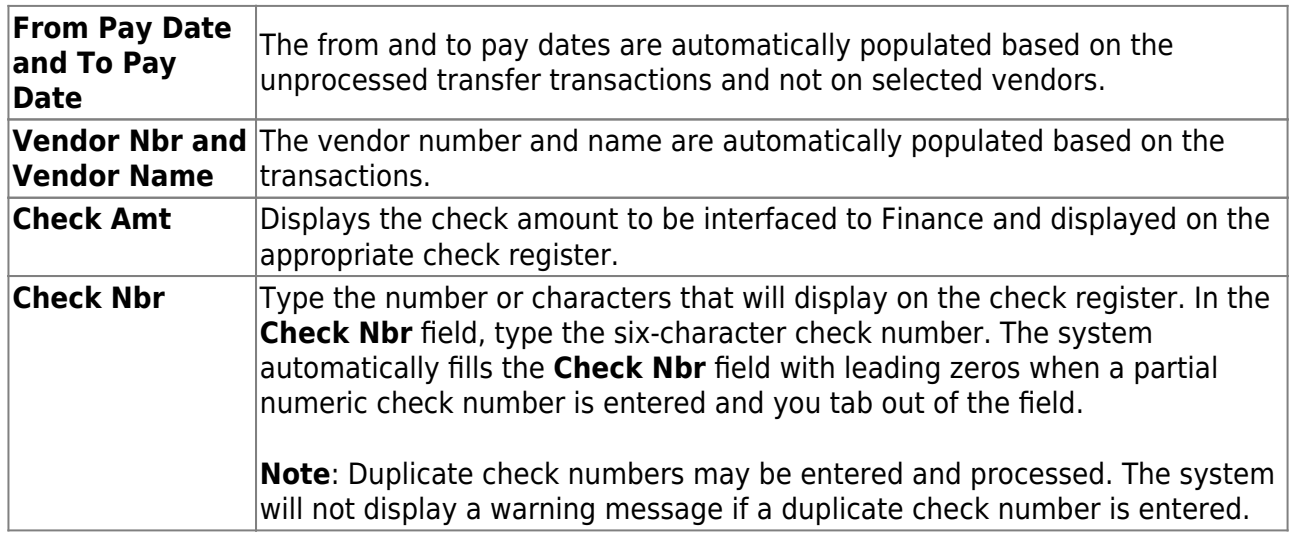

The **Select All** button is used to select all vendors.

The **Unselect All** button is used to clear all check boxes so that all vendors are not selected.

#### **Notes**:

If a remittance vendor name is typed on the Finance > Maintenance > Vendor Information > Vendor Name/Address tab, the remittance vendor name (not the original vendor name) is displayed in the **Vendor Name** field on the list.

Only those vendors that have been selected and have a check number entered are processed. Vendors that are selected but do not have a check number will not be processed.

❏ Click **Next**. The **From Pay Date** and **To Pay Date** fields are populated based on the unprocessed transfer transactions and not on selected vendors.

❏ Under **Record Checks Printed**, the following fields are selected by default.

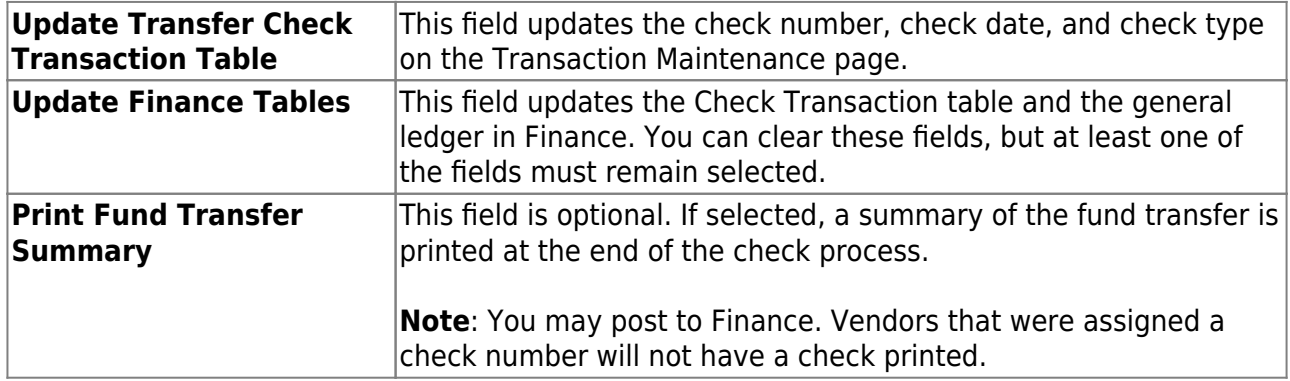

#### ❏ Click **Update**.

A message is displayed indicating that check records and general ledger accounts were successfully updated. Click **OK**.

The Update Transfer Checks Transaction Table is displayed. Click **Close** to return to the Process Transfer Checks page.

#### 5. [Perform GL inquiry.](#page--1-0)

[Finance > Inquiry > General Ledger Inquiry > General Ledger Inquiry](https://help.ascendertx.com/test/business/doku.php/finance/inquiry/generalledgerinquiry/generalledgerinquiry)

Use this page to perform a general ledger inquiry to verify the wire payment amount posted to Finance.

#### <span id="page-9-0"></span>**Alternate methods to create a wire transfer transaction:**

Use the [Finance > Maintenance > Postings Check Processing - PA](https://help.ascendertx.com/test/business/doku.php/finance/maintenance/postings/checkprocessingpurchaseauthorization) tab to create a district-written check to post the wire transaction. The transaction is displayed as a check on the FIN1250 - Check Register (Be sure to generate the report with a Y in the **Include Transfer Checks** parameter) and in Bank Reconciliation.

OR

Use the [Finance > Maintenance > Postings > Journal Actual](https://help.ascendertx.com/test/business/doku.php/finance/maintenance/postings/journalactual) tab to manually create a journal entry to record the wire transaction. The transaction is not displayed on the FIN1250 - Check Register or in Bank Reconciliation.

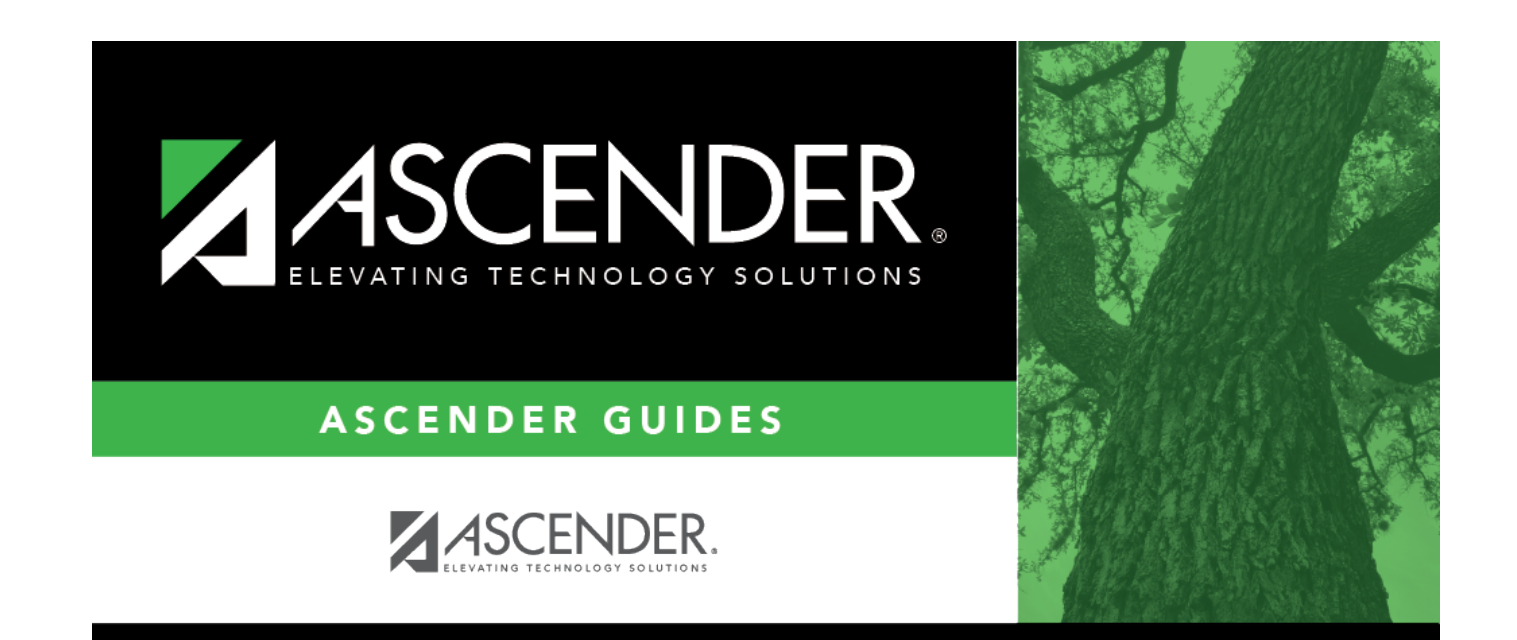

## **Back Cover**